# **Set up Servers Behind a Cisco Small Business VOIP Router**

**Document ID: 108672**

## **Contents**

**IntroductionHow do I set up Servers Behind a Cisco Small Business VOIP Router?Related Information**

## **Introduction**

This article is one in a series to assist in the setup, troubleshooting, and maintenance of Cisco Small Business products.

### **Q. How do I set up Servers Behind a Cisco Small Business VOIP Router?**

### **A.**

*Port Forwarding* is a method that allows you to run a server behind the router. Port Forwarding opens a specific port to a computer behind the router, allowing all incoming traffic on that port to be sent directly to that server. It is used to set up servers behind the router.

In setting−up Port Forwarding on the Linksys router, you will need to go through two steps:

- 1. Assigning Static IP Address on the Server PC
- 2. Setting−up Port Forwarding on the Router?

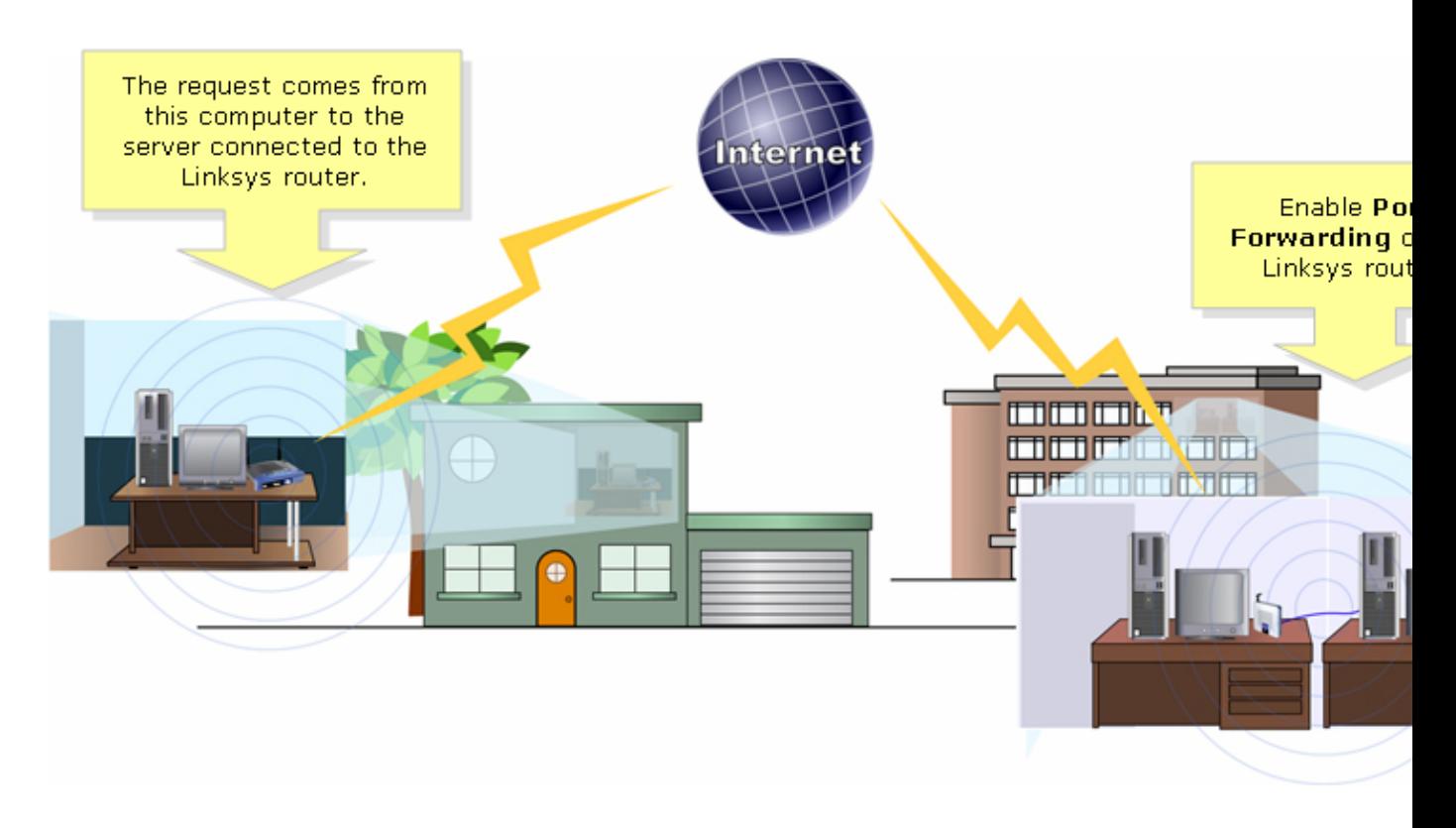

Below is an example of how to set up Port Forwarding.? In the example below, we will be setting−up an FTP Server. FTP uses ports 20 and 21.

*Note*: It is important that you know the service ports the server is using. If you do not know which port/s your server is using, consult the user guide or contact the developer.

It is strongly recommended that the server is wired to the router for a stable connection.?

*Most common ports:*?

*Web Server*: 80 *FTP Server:* 20 and 21 *POP3:* 110 *SMTP:* 25?

#### *Assigning Static IP Address on the Server PC*?

This is done to prevent the server from changing or obtaining a new IP address from the router. This article assumes that the LAN IP address of the router is 192.168.15.1.

After assigning a static IP address on the server PC, set−up port forwarding on the router. For instructions, follow the steps below.??

#### *Setting−up Port Forwarding on the Router*

#### *Step 1:*

Access the router's web−based setup page. For instructions, click?here.

#### *Step 2:*

When the router's web−based setup page appears, click *Applications & Gaming*.?

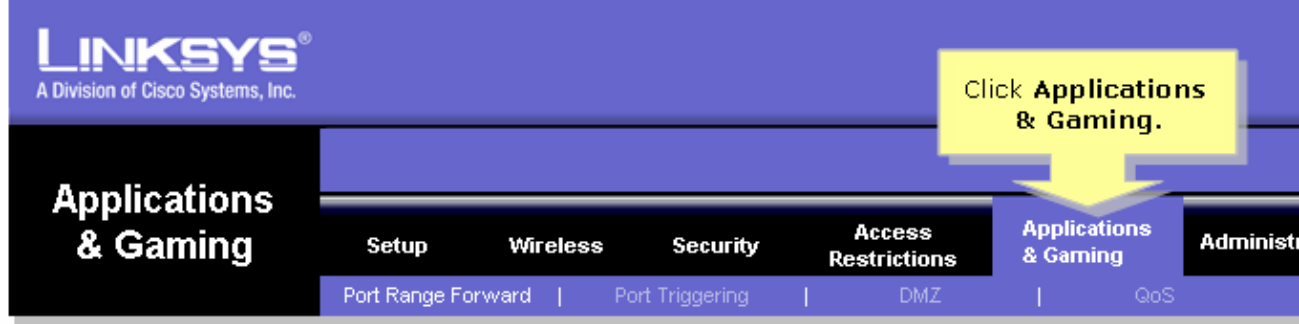

*Step 3:*

Click *Port Range Forward*. Under *Application*, enter the name of the server you'll be setting up. Then for the *Start* and *End* fields, enter the range of ports your server will be using.??????

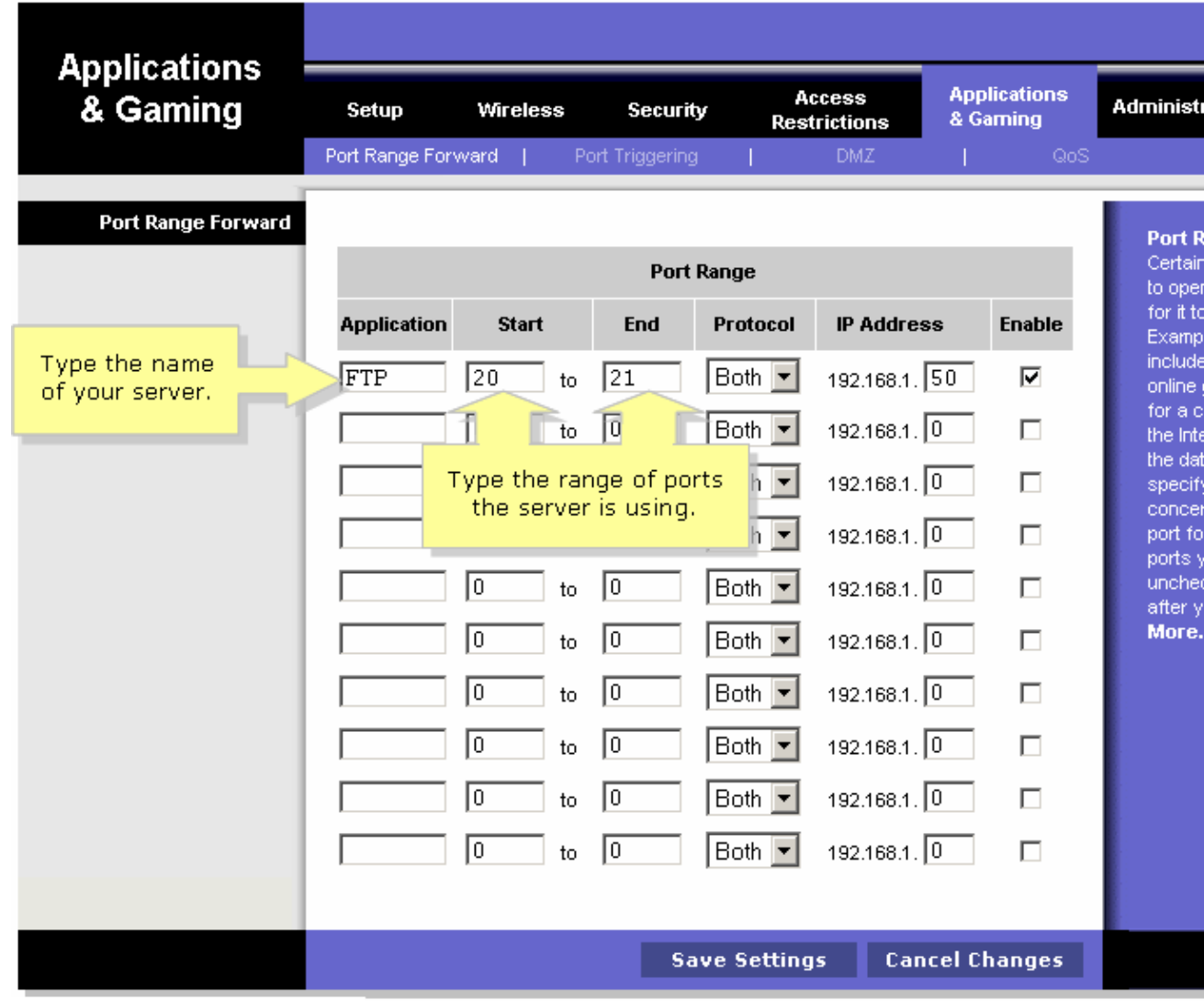

### *Step 4:*

Select either protocol *TCP* or protocol *UDP* or if you're not sure which protocol your server is using, select *Both*.??????????????????????

#### *Step 5:*

Look for the *IP Address* field, enter the IP address that you assigned your server then check *Enable*.???????????????????????????????????????????

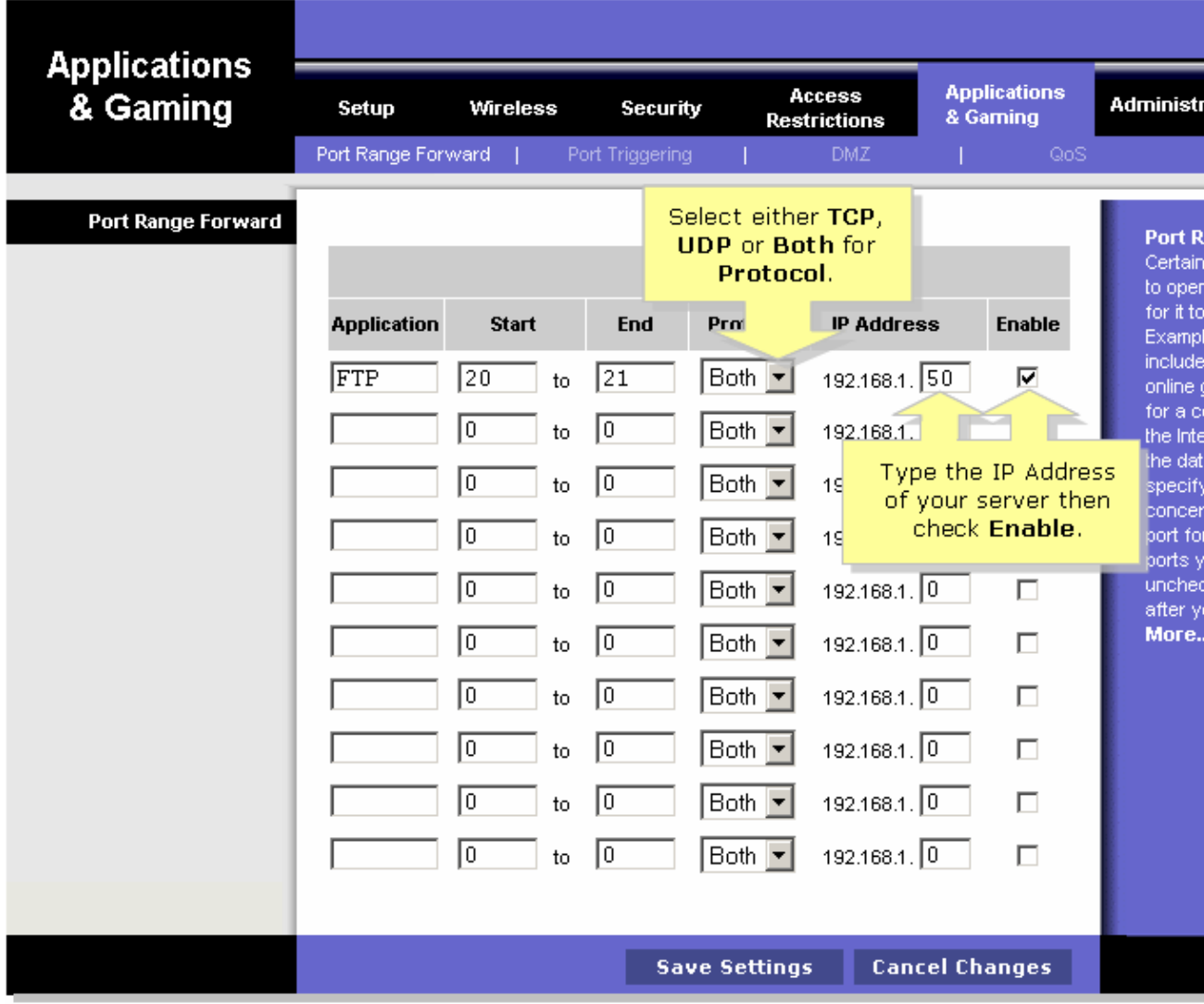

*Step 6:*

Click? Save Settings

### **Related Information**

• **Technical Support &Documentation − Cisco Systems**

Updated: Dec 12, 2008 Document ID: 108672